## **PROCEDIMIENTO**

**1.** Inicie la transacción utilizando la ruta del menú o el código de transacción. *Google - Internet Explorer* 

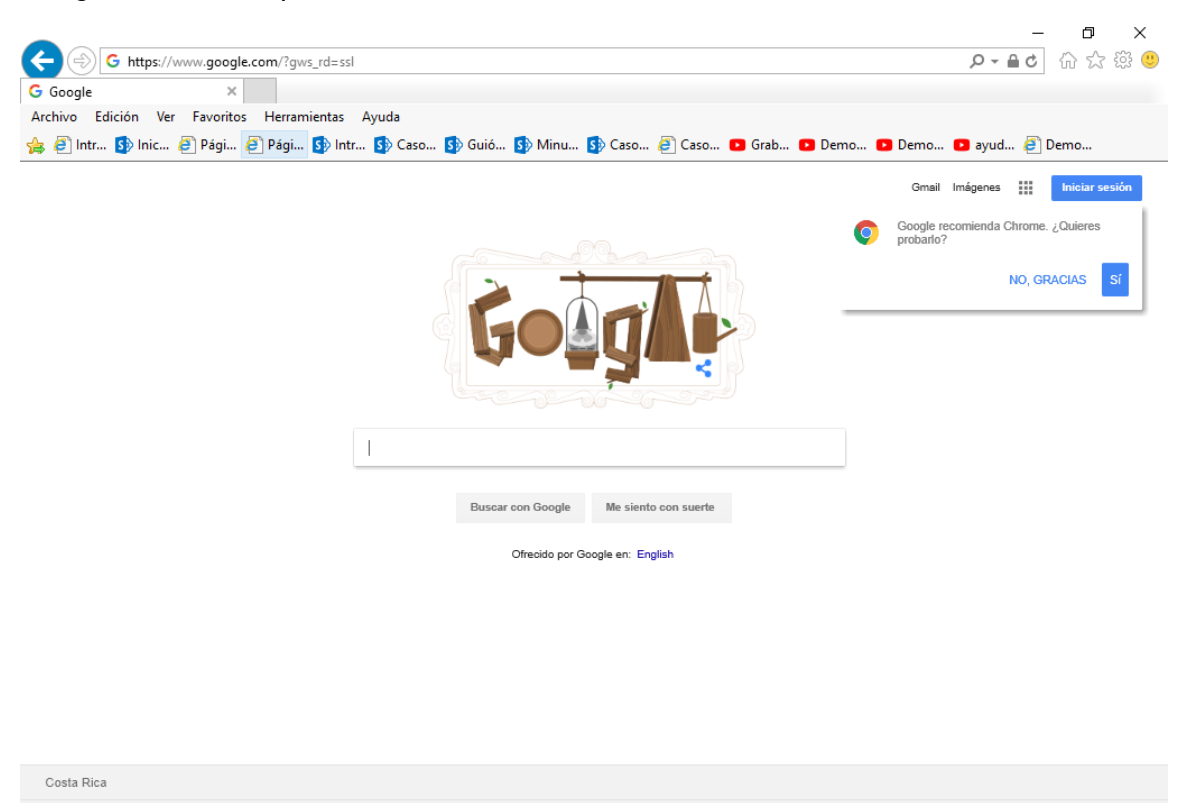

**2.** Digite la dirección de la página SUGEF DIRECTO https://www.sugefdirecto.sugef.fi.cr/Sitio/SugefDirecto/Inicio/

Publicidad Negocios Acerca de

Privacidad Condiciones Preferer

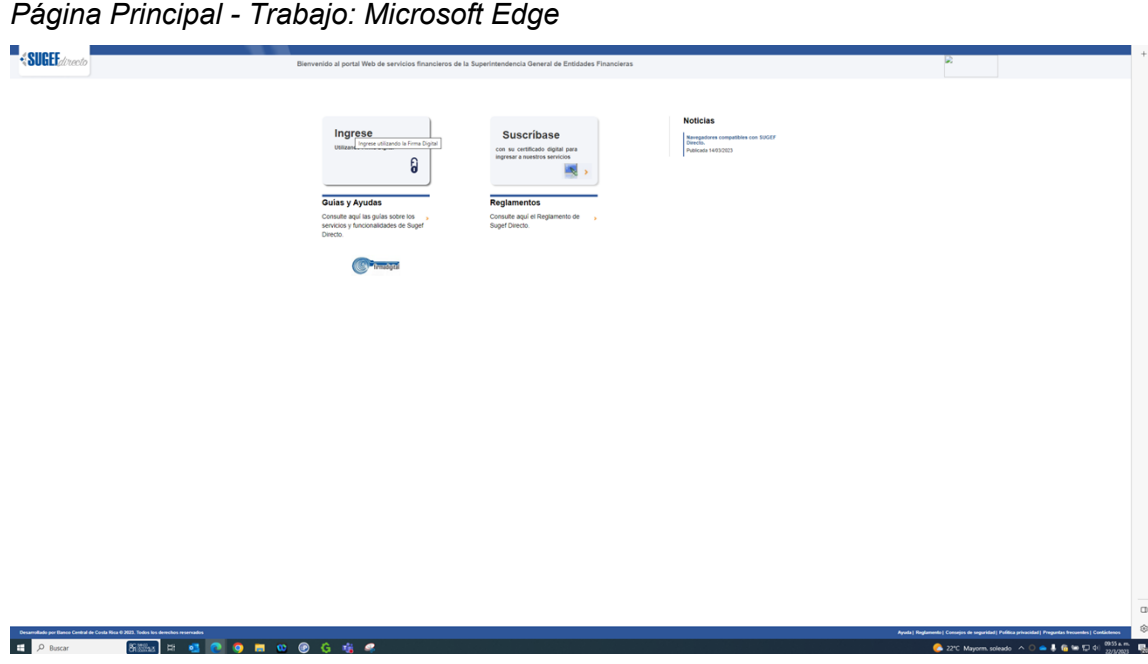

**3.** Haga clic en Ingrese.

*Servidor de Autorización - Trabajo: Microsoft Edge* 

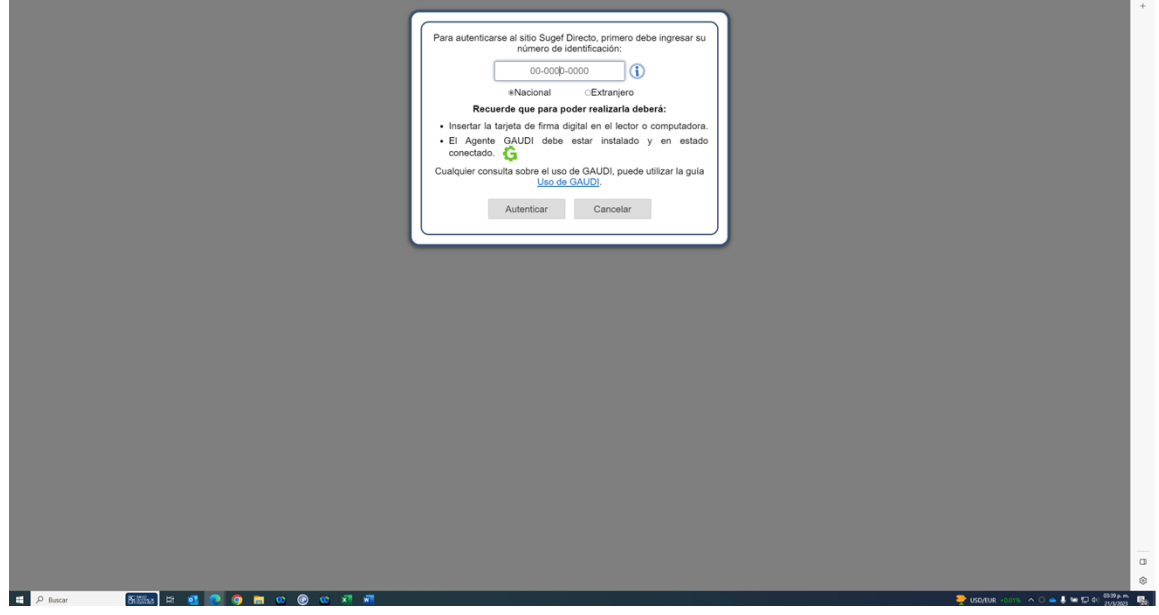

**4.** Haga clic en en número de identificación

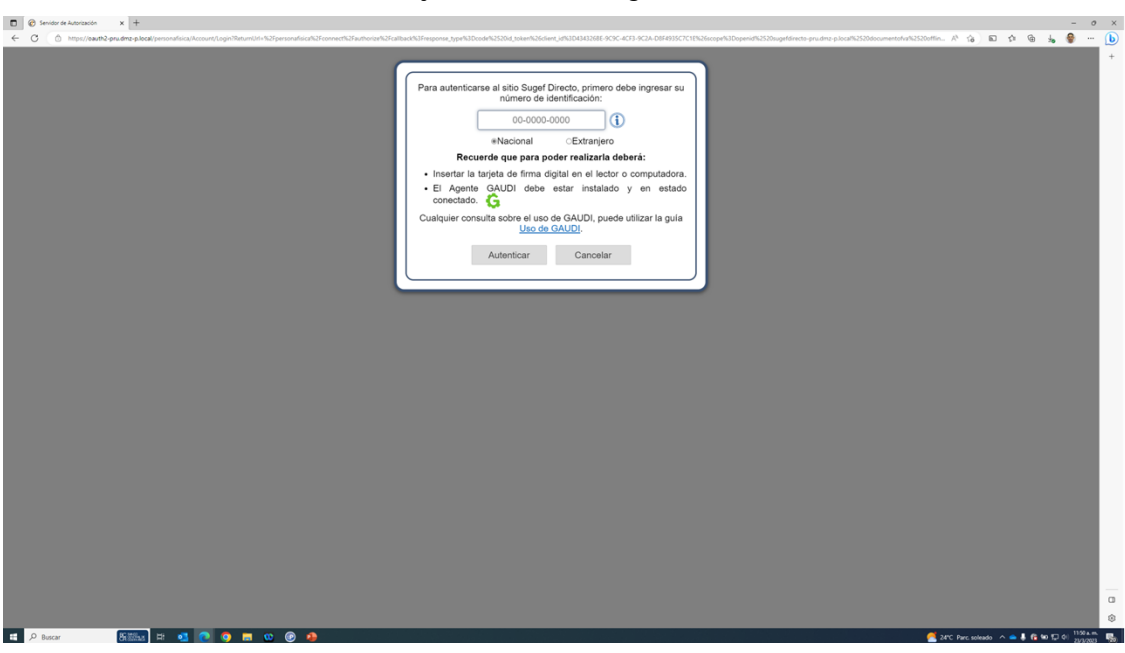

*Servidor de Autorización - Trabajo: Microsoft Edge* 

**5.** Cuando sea necesario, complete / revise los campos siguientes:

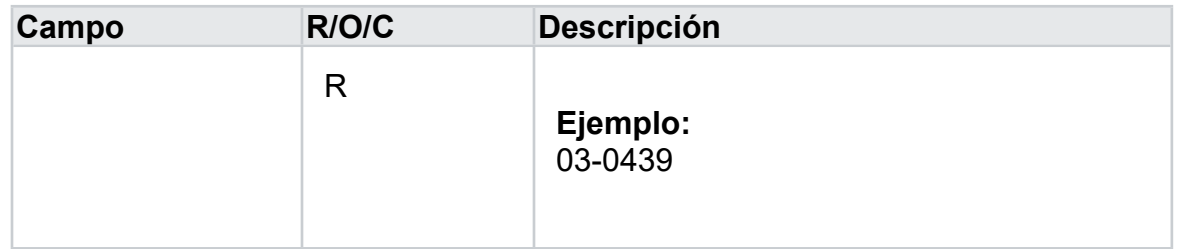

*Servidor de Autorización - Trabajo: Microsoft Edge* 

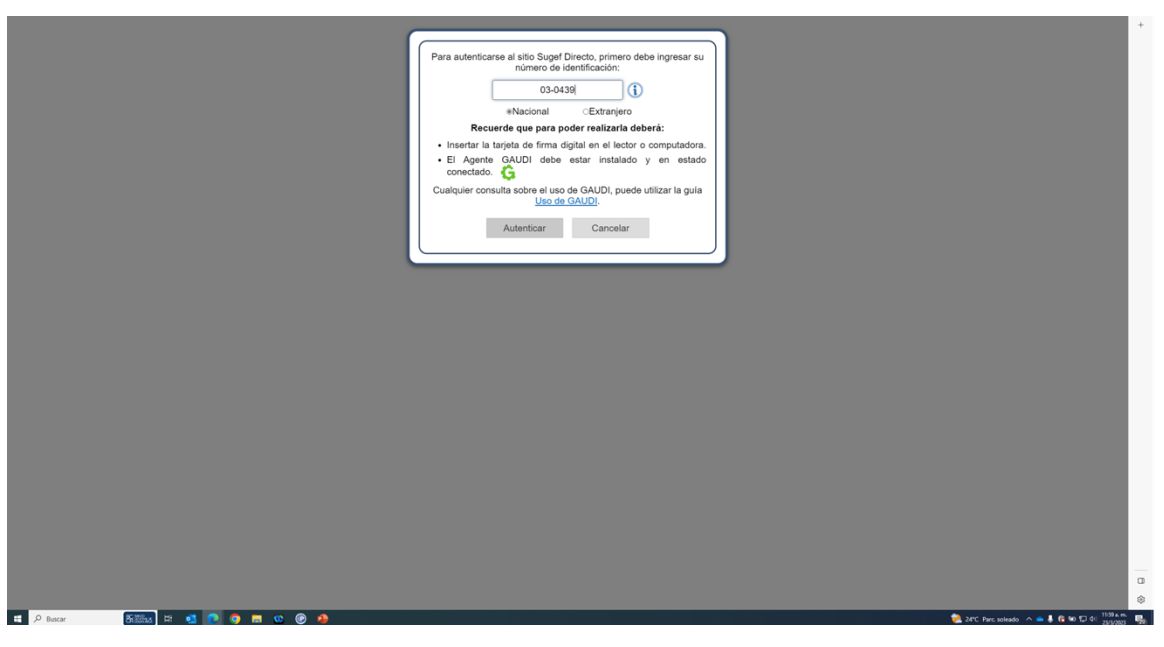

**6.** Haga clic en Autenticar.

## *Inicio - Trabajo: Microsoft Edge*

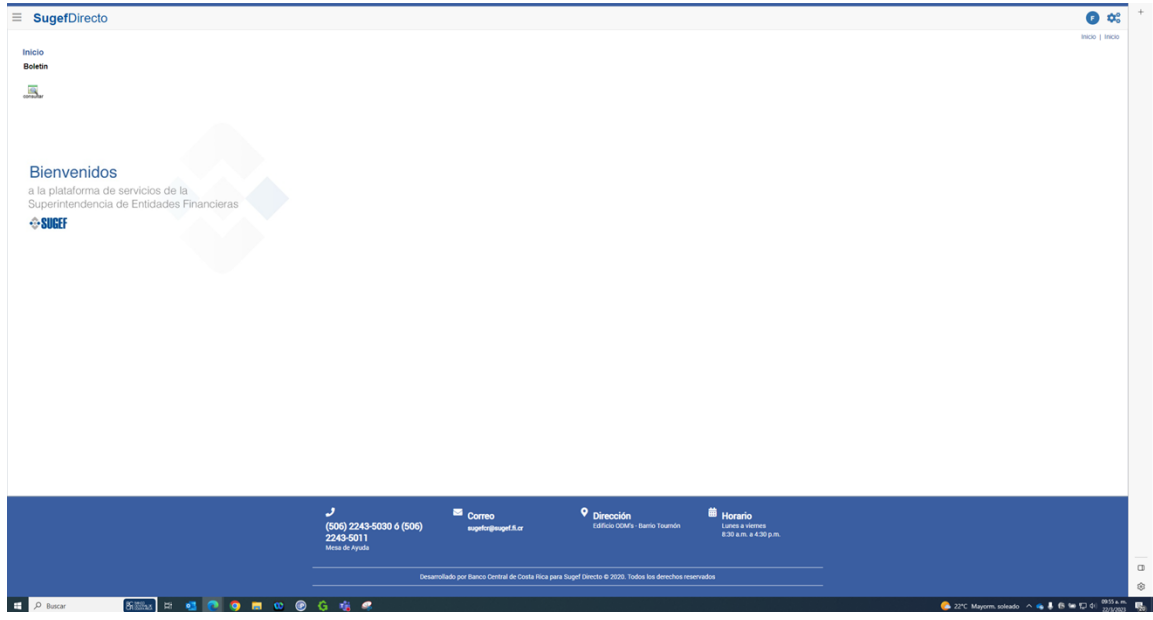

**7.** Haga clic en las tres líneas  $\Box$ .

## *Inicio - Trabajo: Microsoft Edge*

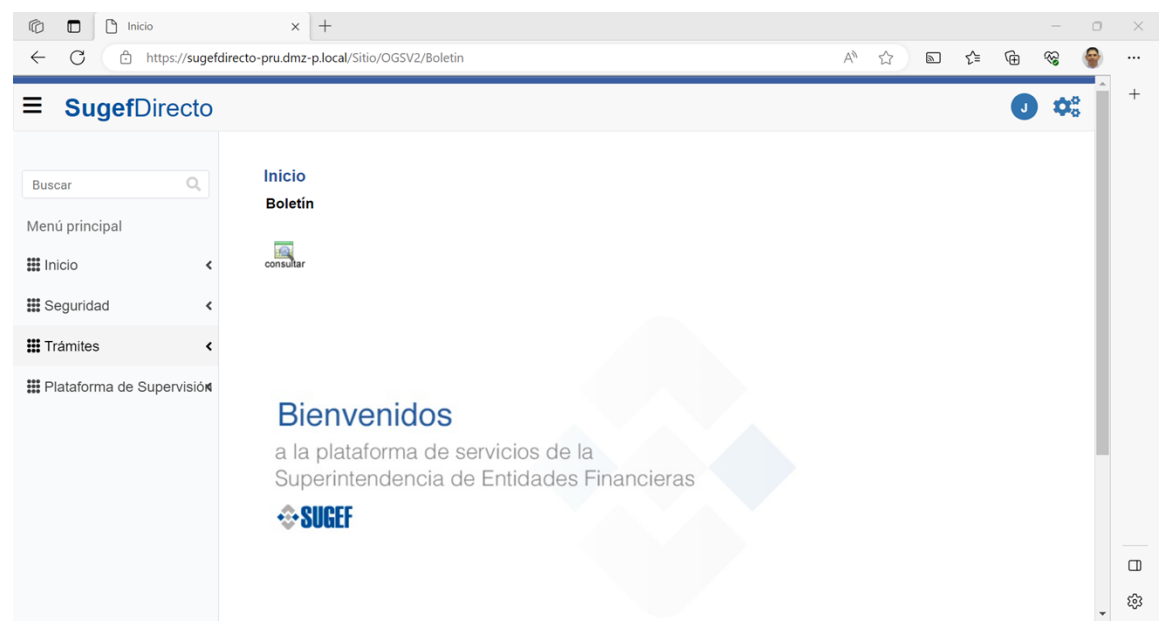

**8.** Haga clic en Trámites.

*Inicio - Trabajo: Microsoft Edge* 

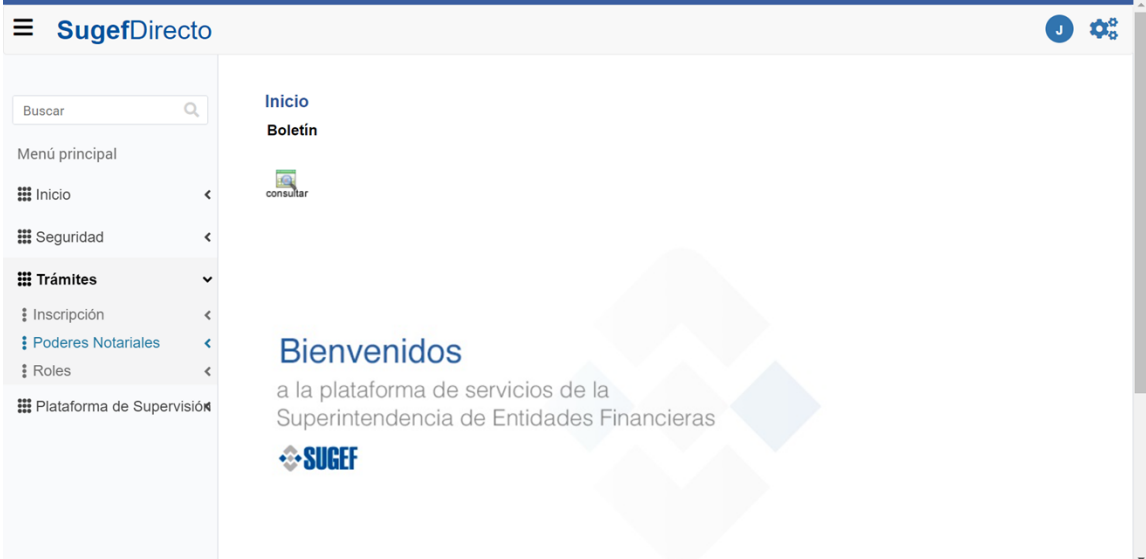

- **9.** Haga clic en Poderes Notariales.
- **10.** Haga clic en Registro de Poderes Notariales .

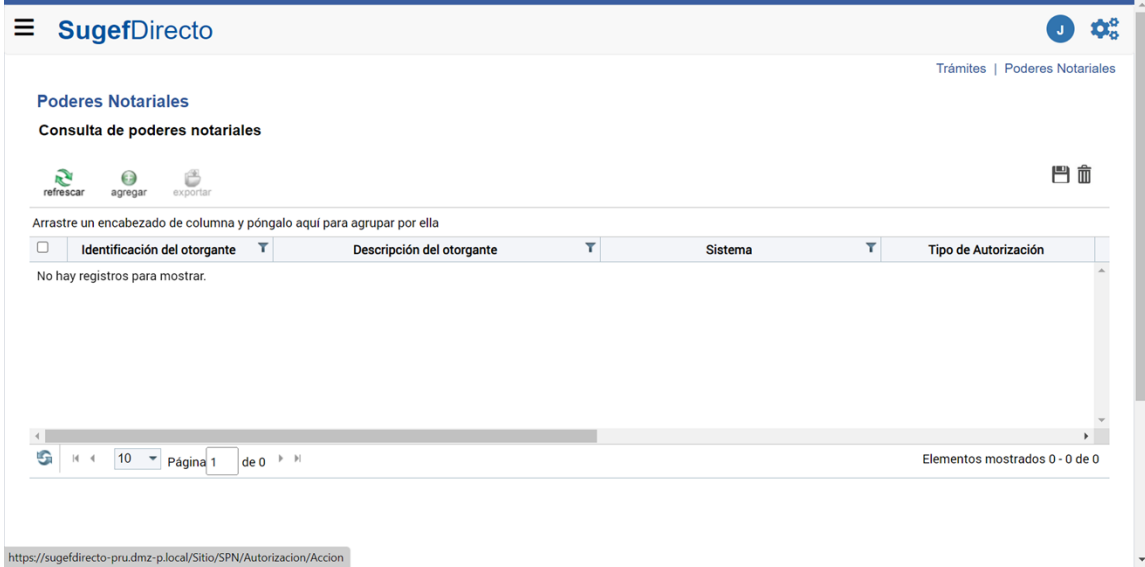

- **11.** Haga clic en Agregar.
- **12.** Haga clic en Inscripción de Personas Obligadas .
- **13.** Haga clic en Siguiente >>.
- **14.** Haga clic en Poder otorgado mediante escritura pública.
- **15.** Haga clic en Siguiente >>.
- **16.** Seleccione la fecha inicial del poder notarial.
- **17.** Seleccione la fecha.
- **18.** Haga clic en Siguiente >>.

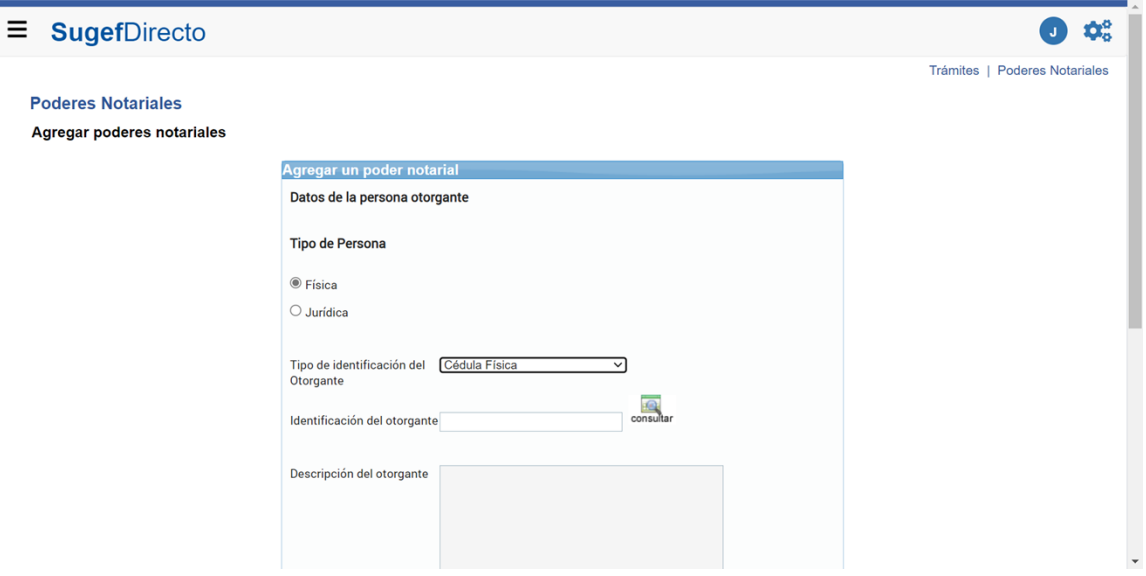

**19.** Seleccione el tipo de persona.

*Poderes Notariales - Trabajo: Microsoft Edge* 

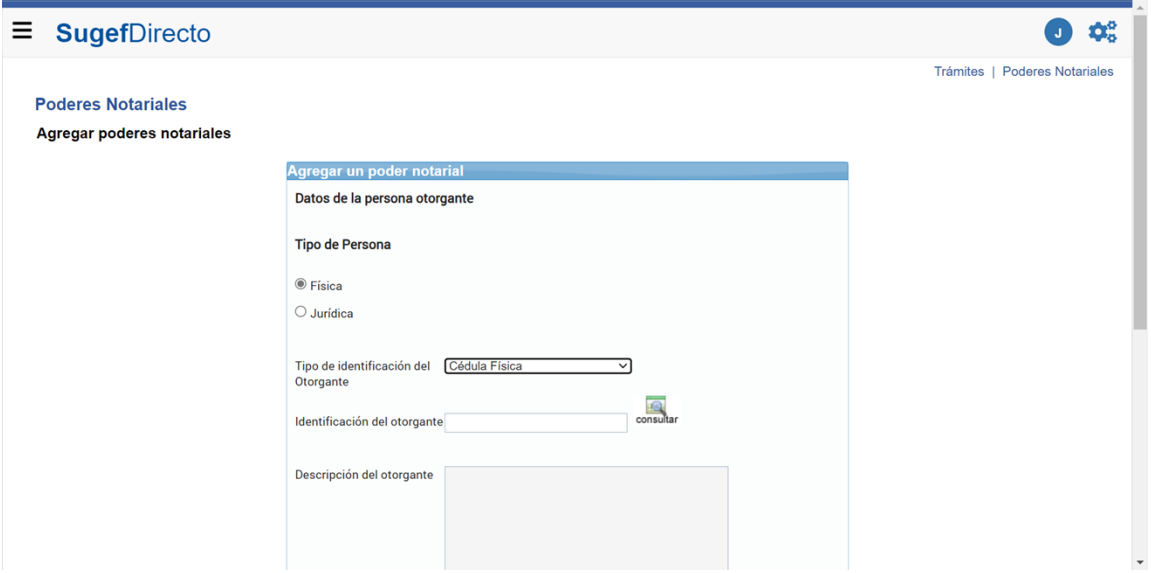

**20.** Seleccione el tipo de identificación.

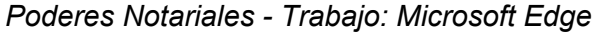

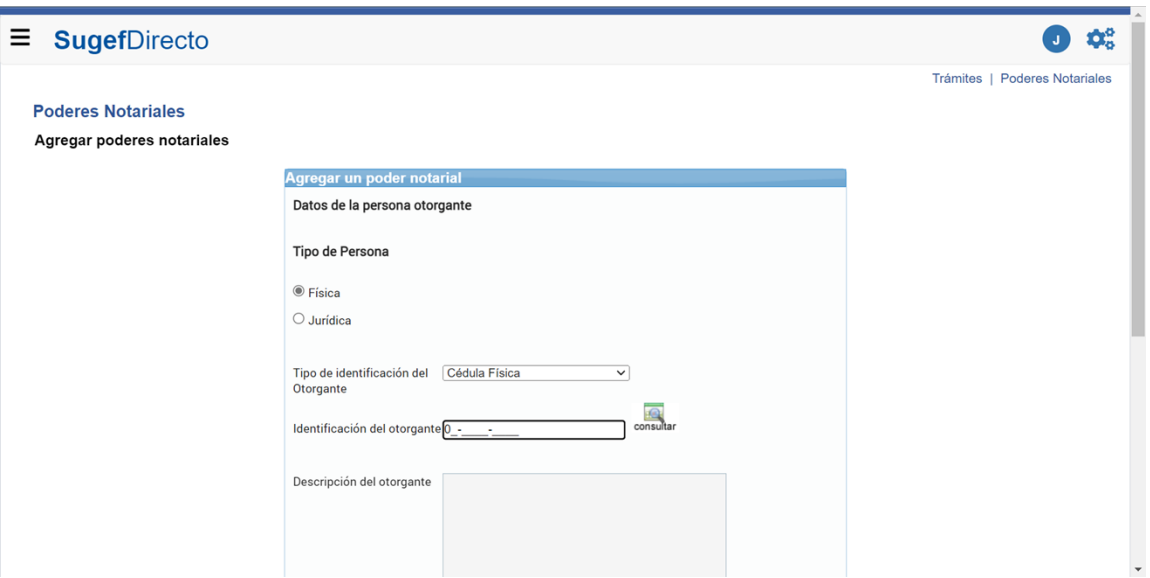

**21.** Cuando sea necesario, complete / revise los campos siguientes:

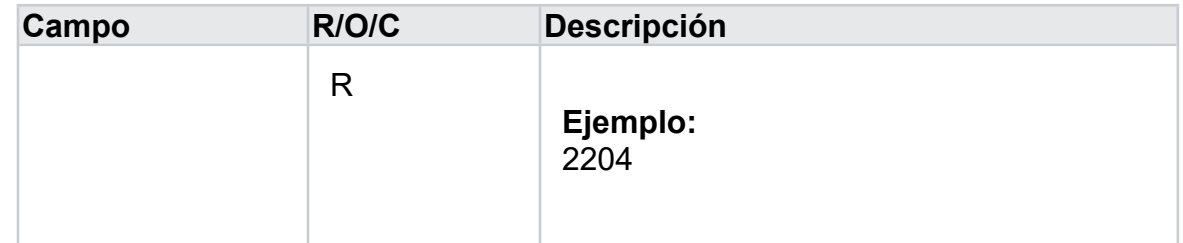

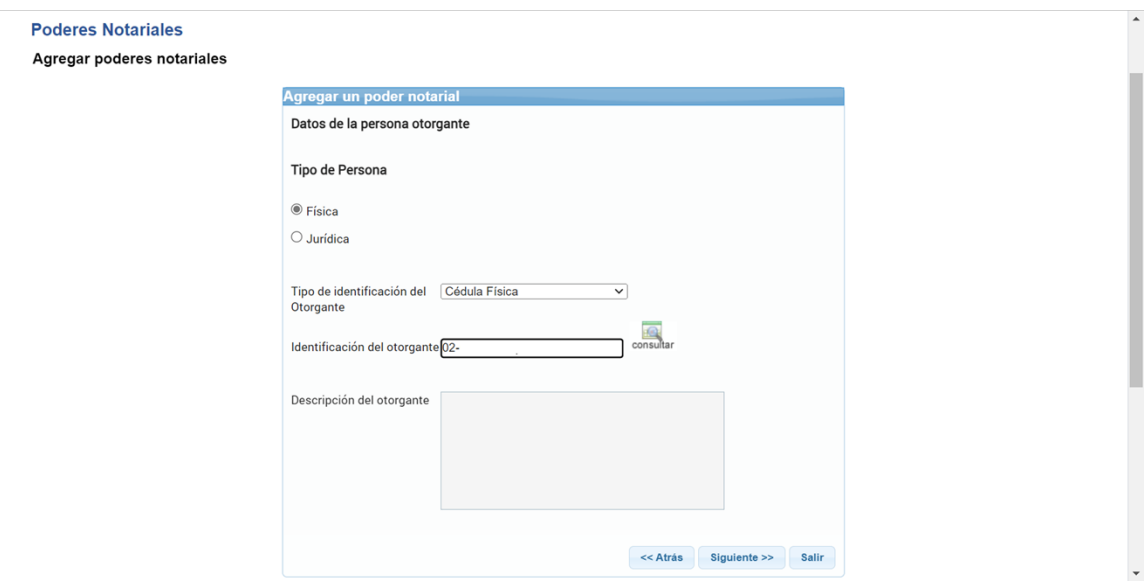

- **22.** Haga clic en consultar.
- **23.** Haga clic en Siguiente >>.

**24.** Haga clic en Tipo de identificación .

Cédula Física DIMEX-Documento Único de Identificación DIDI-Documento Identificación para Diplomáticos

**25.** Seleccione el tipo de identificación.

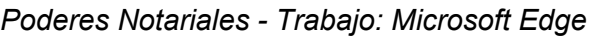

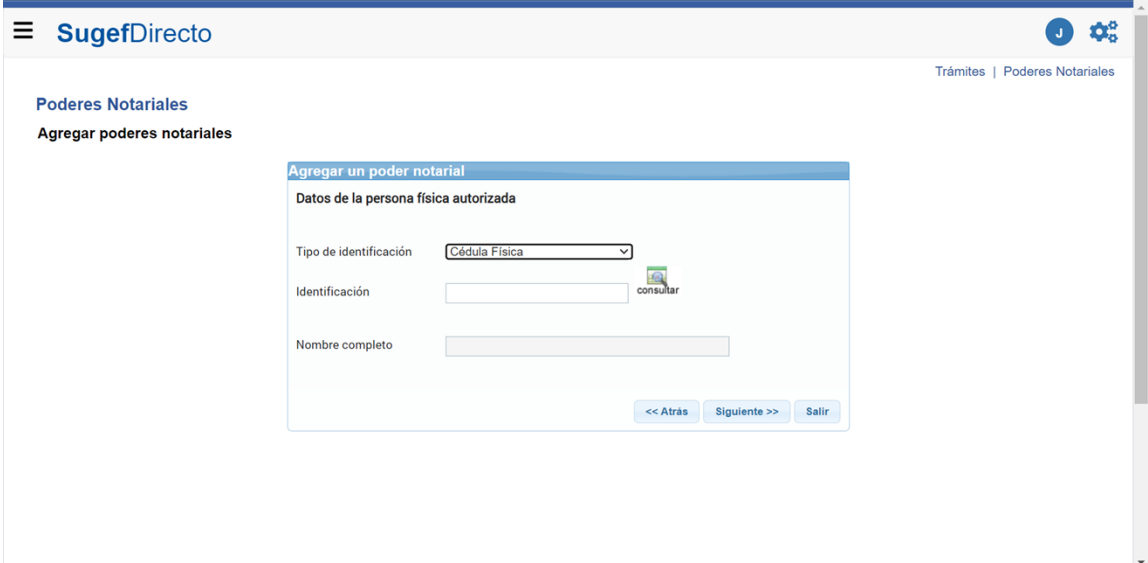

**26.** Haga clic en identificación.

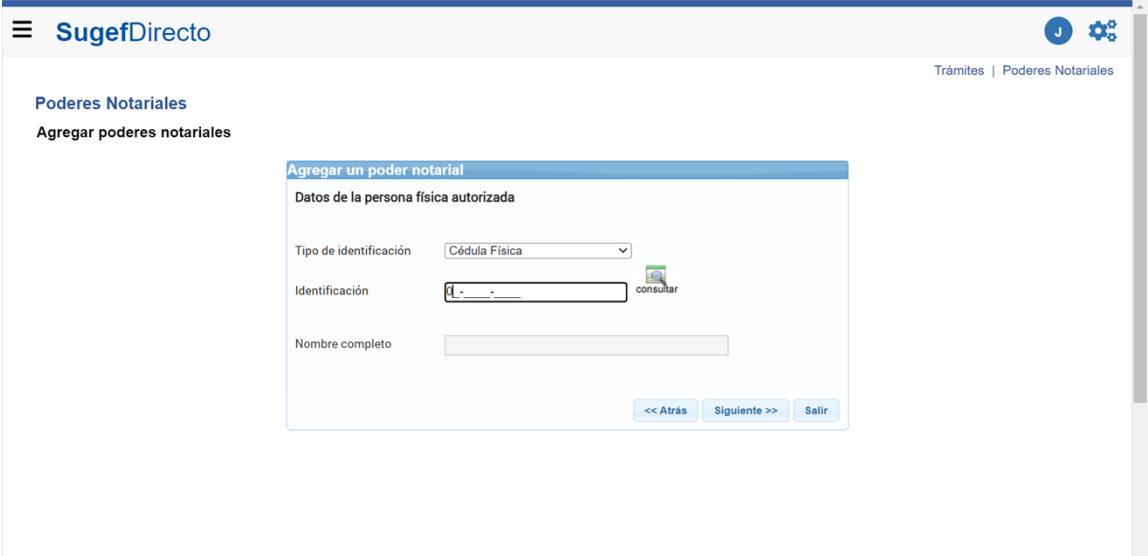

**27.** Cuando sea necesario, complete / revise los campos siguientes:

| Campo | R/O/C | <b>Descripción</b> |
|-------|-------|--------------------|
|       | R     | Ejemplo:<br>204    |

*Poderes Notariales - Trabajo: Microsoft Edge* 

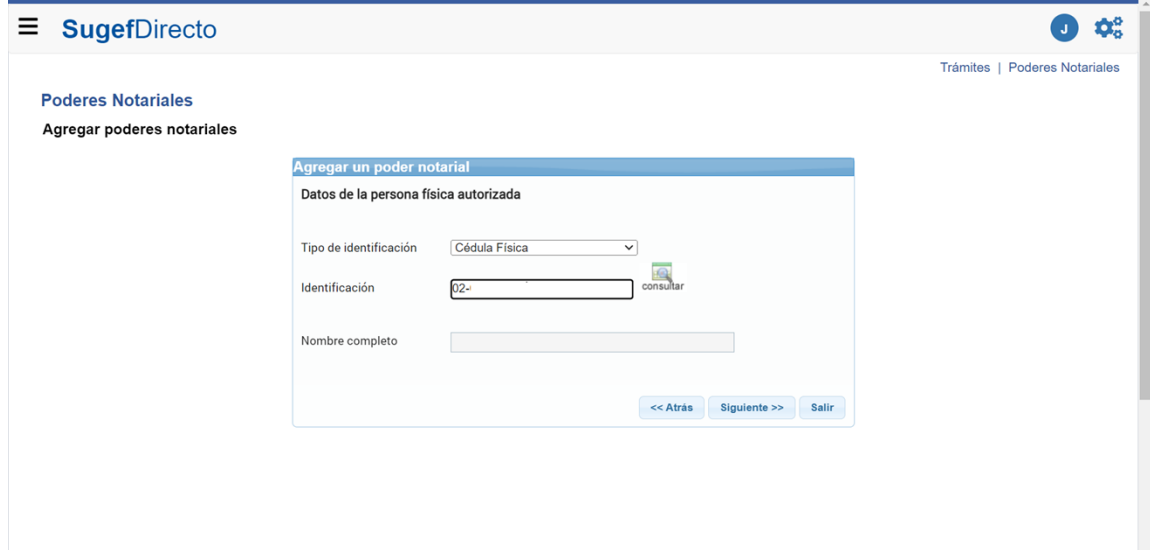

- **28.** Haga clic en consultar .
- **29.** Haga clic en Siguiente >>.
- **30.** Haga clic en Número de escritura pública .

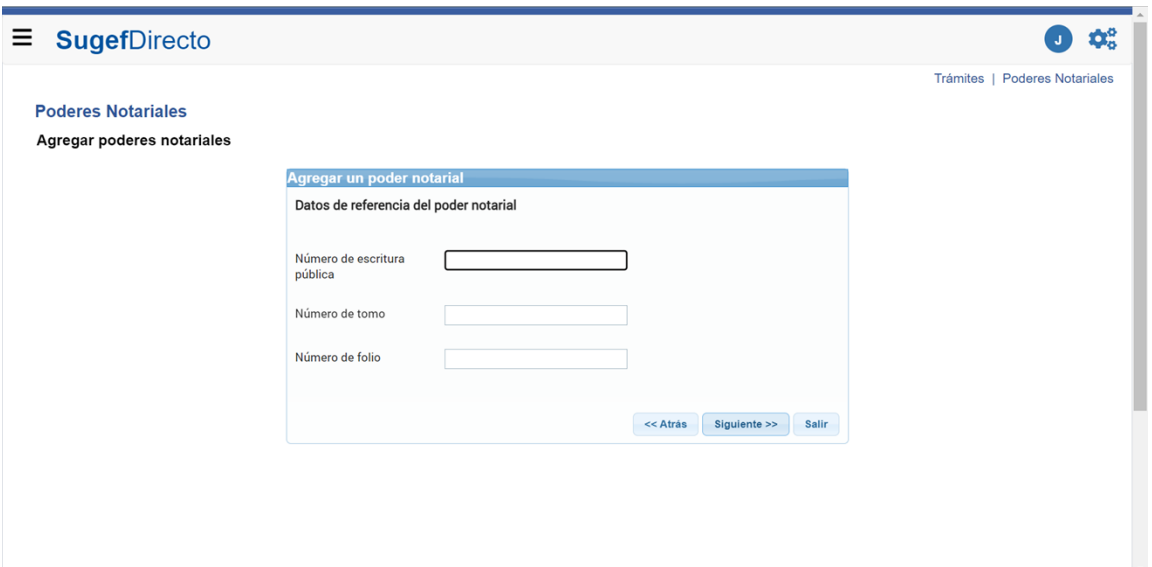

**31.** Cuando sea necesario, complete / revise los campos siguientes:

| Campo | R/O/C | <b>Descripción</b> |
|-------|-------|--------------------|
|       | R     | Ejemplo:<br>10050  |

*Poderes Notariales - Trabajo: Microsoft Edge* 

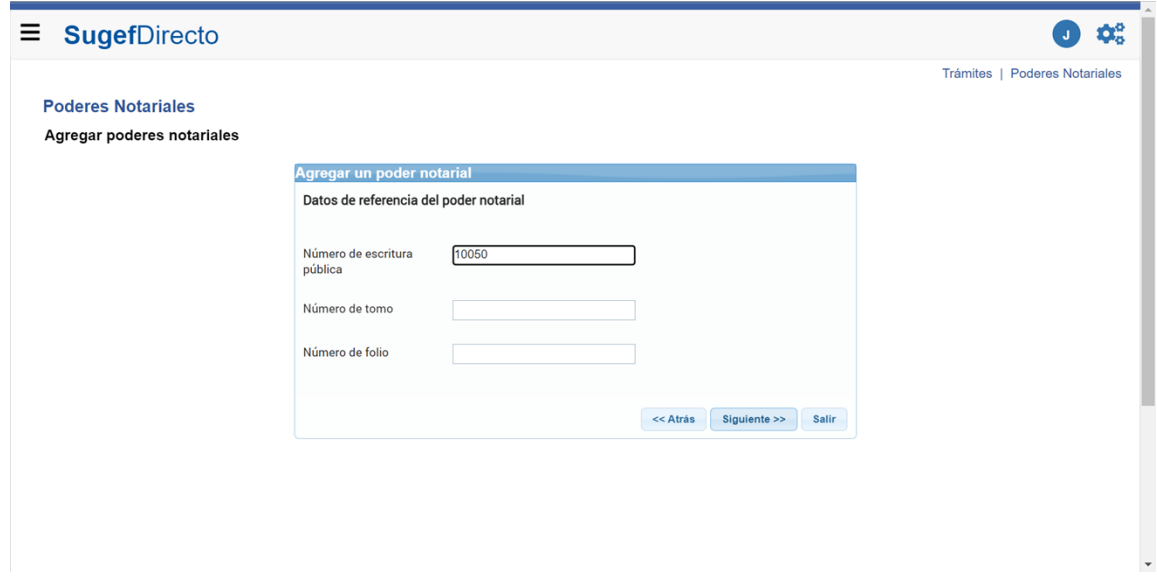

**32.** Haga clic en número de tomo.

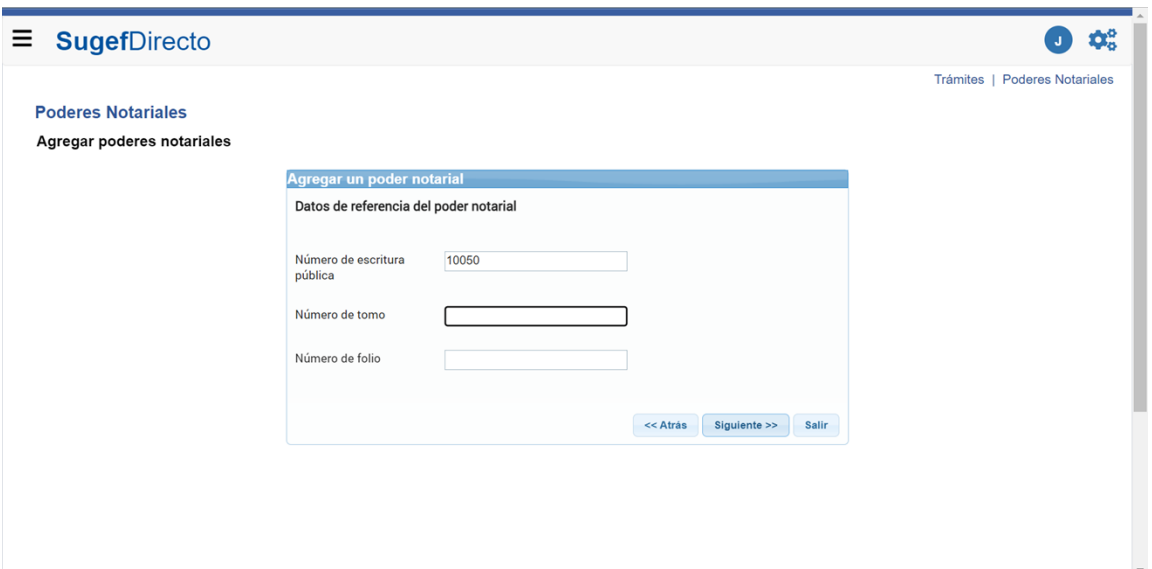

**33.** Cuando sea necesario, complete / revise los campos siguientes:

| Campo | R/O/C | <b>Descripción</b> |
|-------|-------|--------------------|
|       | R     | Ejemplo:<br>100    |

*Poderes Notariales - Trabajo: Microsoft Edge* 

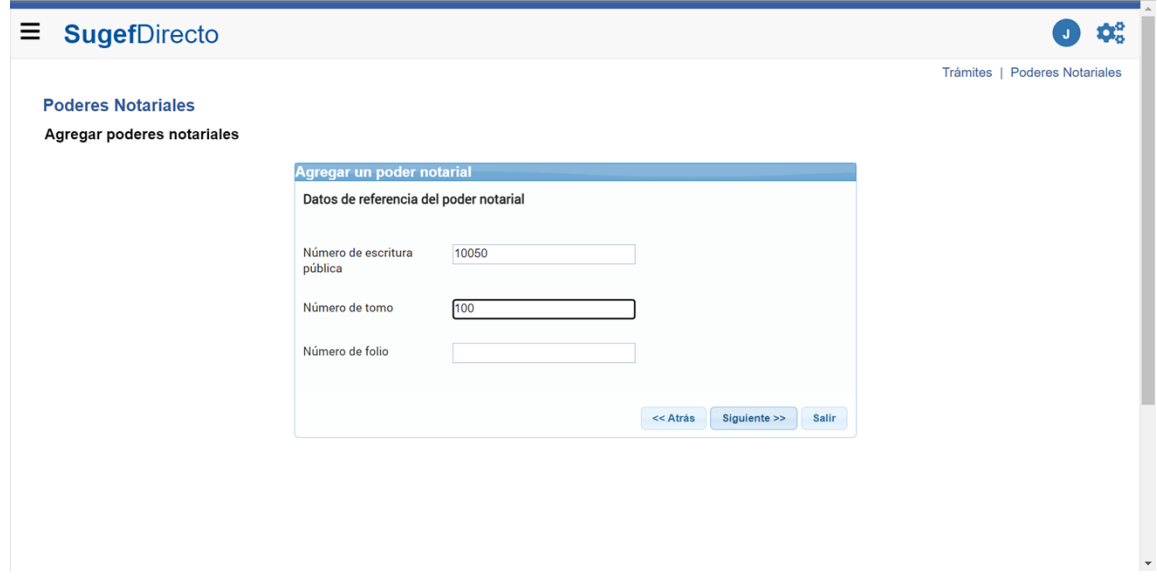

**34.** Haga clic en número de folio.

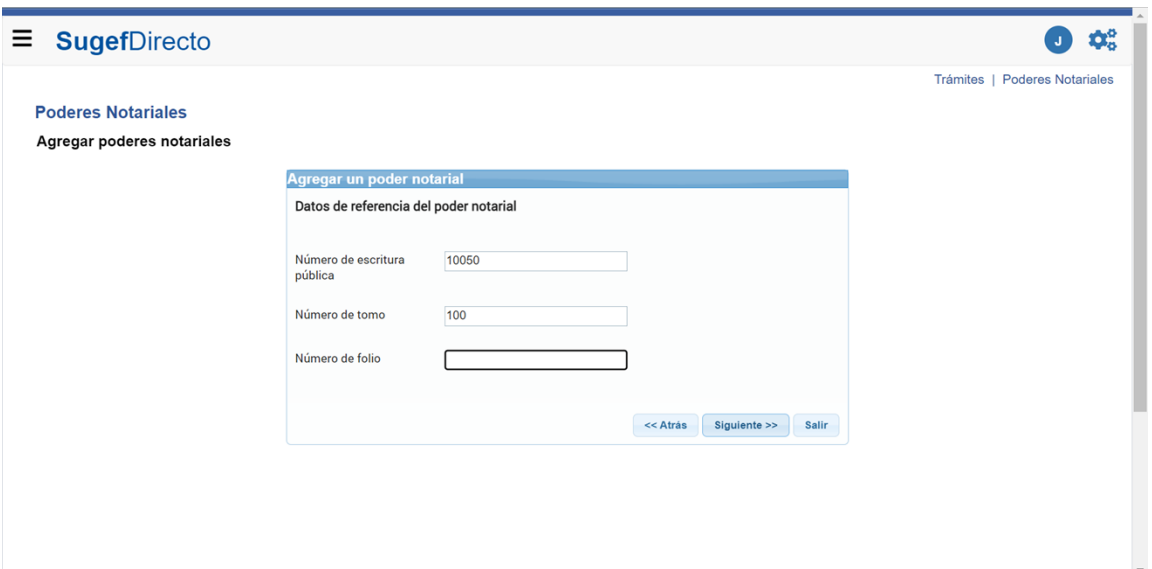

**35.** Cuando sea necesario, complete / revise los campos siguientes:

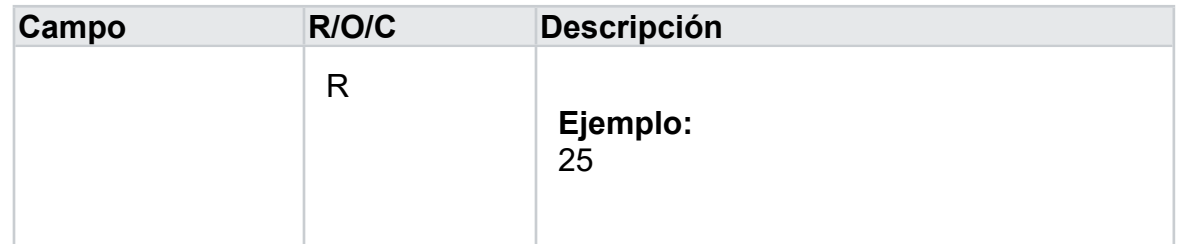

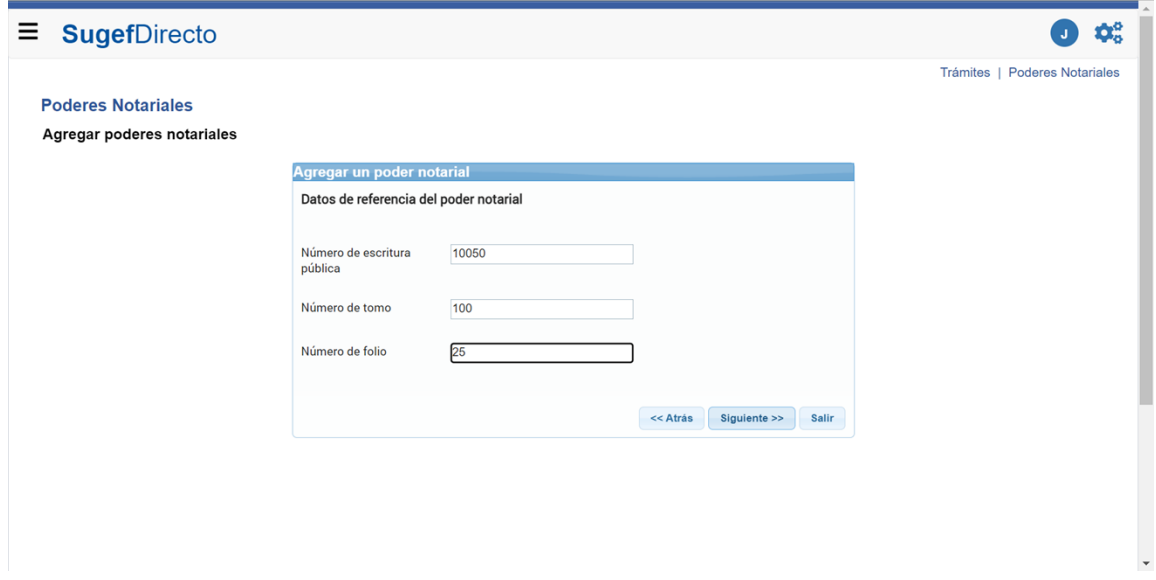

- **36.** Haga clic en Siguiente >>.
- **37.** Haga clic en Declaración

**38.** Haga clic en Firmar.